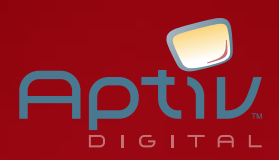

*Getting Started Guide*

# PASSPORT FECHO.

*Version 2.7*

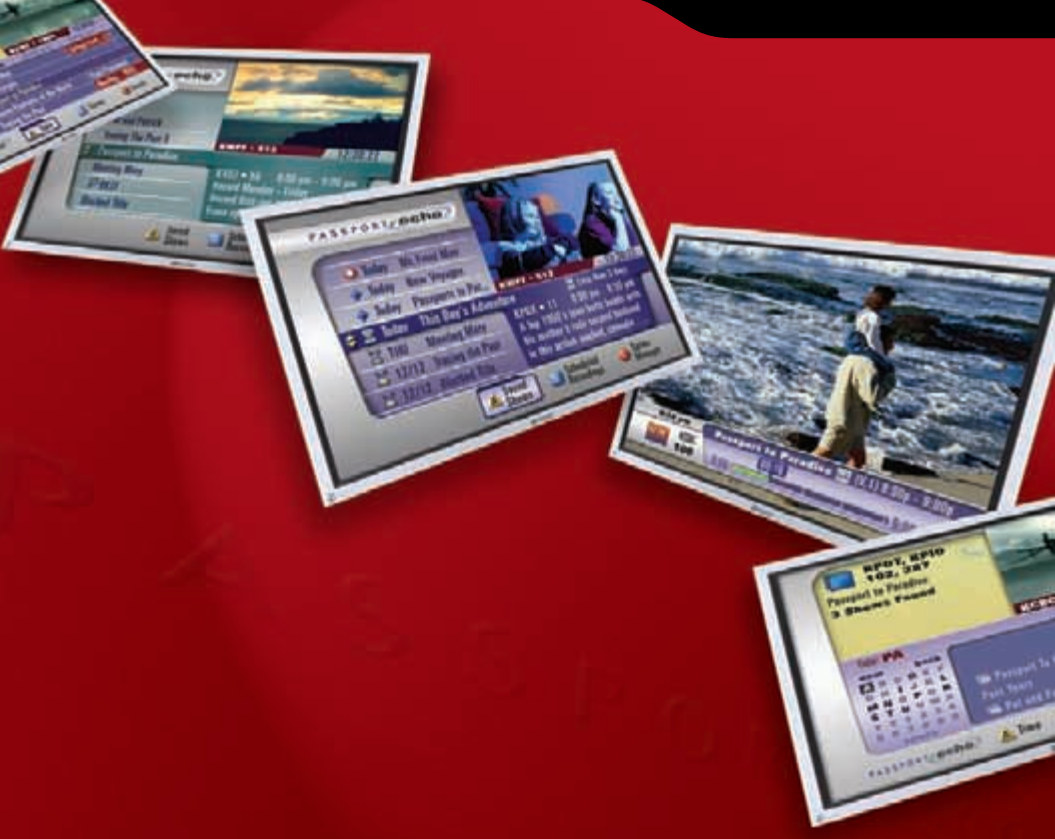

*Aptiv Digital, Inc.*

Passport Echo™ 2.7 — Echo2.7 Getting Started 1.0.

© 2005 Aptiv Digital, Inc., formerly Pioneer Digital Technologies, Inc. All rights reserved.

This document, as well as the software described in it, is furnished under license and may only be used or copied in accordance with the terms of such license. The information in this document is provided for informational use only and is subject to change without notice. Aptiv Digital, Inc. assumes no responsibility or liability for any errors or inaccuracies that may appear in this document or for any omissions. Except as may be permitted by such license, no part of this publication may be reproduced, stored in a retrieval system, transmitted, adapted, or translated in any form or by any means without prior written authorization of Aptiv Digital, Inc.

This product is protected under US Patent #6,400,379, #D481,736 & D476,015.

#### **Trademarks**

Aptiv™ and the Aptiv logo are trademarks of Aptiv Digital, Inc. and PDT Interactive is an authorized licensee of Aptiv Digital, Inc. Passport™, Passport DCT™, and Passport Echo™ are trademarks of Aptiv Digital, Inc. QuickInfo™ is a trademark and Webnostics® is a registered trademark of Aptiv Digital, Inc. All other product names mentioned in this document are trademarks of their respective owners.

Aptiv Digital, Inc. 2210 W. Olive Avenue, 2nd floor Burbank, CA 91506

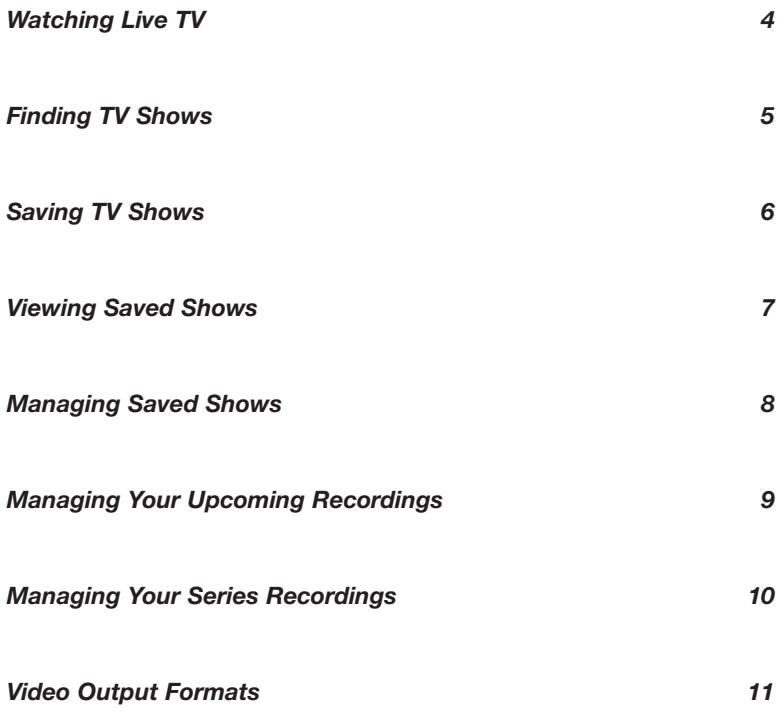

# <span id="page-3-0"></span>**Watching Live TV**

With Passport Echo™, why just watch TV shows when you can control them with your remote!

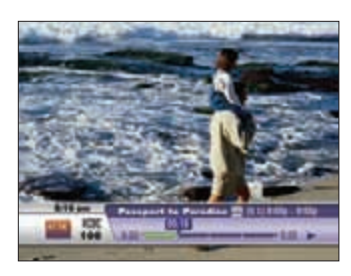

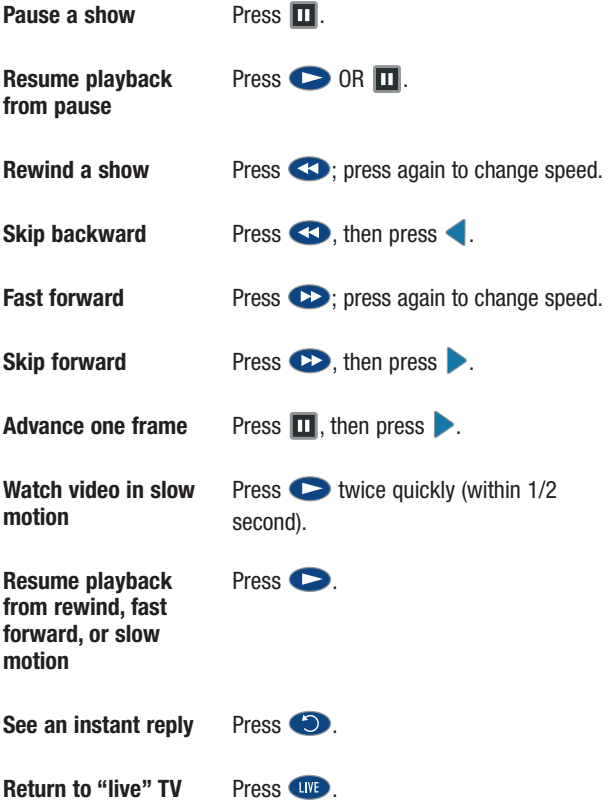

## <span id="page-4-0"></span>**Finding TV Shows**

Finding TV shows is easy with the Program Guide. Browse for shows sorted by Time or Theme, or Search for shows by title or keyword.

> **Browse for shows by Time/Channel**

> **Browse for shows by Theme**

#### *Browse the channel line-up*

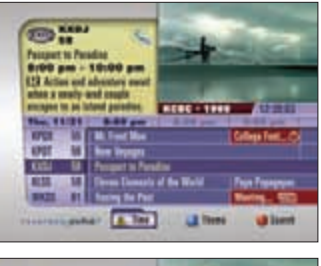

*Press while watching a TV show to access the Program Guide.*

On entry, the channel line-up is sorted by time/channel. Press  $\blacktriangle$ ,  $\blacktriangle$ , or  $\blacktriangledown$  to browse shows. Highlight a show and press  $\frac{1}{\sqrt{2}}$  for options, or  $\bullet$  to record.

# $700 - 14$ A. Im **Janes**

# **Britanni**

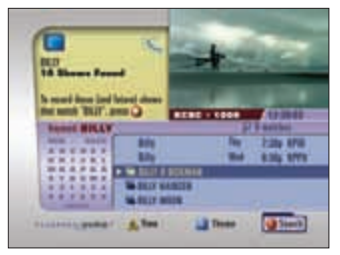

#### **Search for shows by Title or Keyword**

While viewing the Guide, press to browse by theme. Press  $\triangle$  or  $\blacktriangledown$  to highlight a theme, then press  $f(x)$  to browse related shows. Highlight a show and press  $f(x)$  for options, or  $\bullet$  to record.

While viewing the Guide, press  $\bullet$  to Search (press  $\bigodot$  again to choose Title or Keyword Search). Enter a title or keyword with the on-screen keyboard; use the arrow keys to highlight letters and press studentian to enter. Move the highlight to the Search Results List by pressing **.** Highlight a show and press sure for options, or  $\bullet$  to record. Related shows are grouped under headers. Highlight a header and press sure to view individual listings, or  $\bullet$  to create a Series Recording.

Note: Pressing  $\bullet$  on a Keyword Header creates a *Keyword Series Recording* – future quide data will be continuously searched for matching shows to record.

## <span id="page-5-0"></span>**Saving TV Shows**

Shows can be saved using the Program Guide, by setting up a manual recording, or by pressing the RECORD key while watching a TV show.

#### *Scheduling Recordings while viewing the Program Guide*

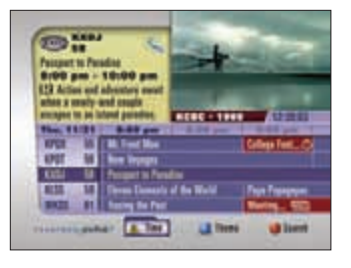

*Go to the Program Guide by pressing .*

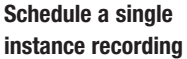

**Schedule a Series Recording**

Highlight a show and press  $\bullet$ , then select "Record entire series" from the dialog box; customize your Series Recording settings using the recording

options provided, then press  $\overrightarrow{A}$ .

Highlight a show and press  $\bullet$ , then select "Record this show" from the dialog box.

#### *Saving the show you are watching*

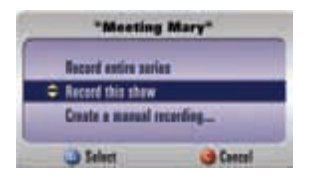

**Record the current TV show** *Press* while watching a TV show to access the Recording dialog box. Select "Record this show" from the dialog box.

#### *Creating a manual recording*

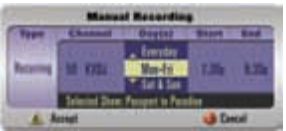

*While watching TV, go to the Manual Record dialog box by pressing*  $\bigcirc$ *, then selecting "Create a manual recording…" from the dialog box. OR*

While viewing the Saved Shows or Scheduled Recording Displays, press  $\bigcirc$ .

**Schedule a single or recurring recording** Highlight each column and enter your recording settings, then press  $\overrightarrow{A}$ .

# <span id="page-6-0"></span>**Viewing Saved Shows**

Shows that have been saved can be accessed at any time from the Saved Shows Display. Note: In order to access Passport Echo's DVR menus, you must have a remote control with a DVR List button.

#### *Access Your Saved Shows*

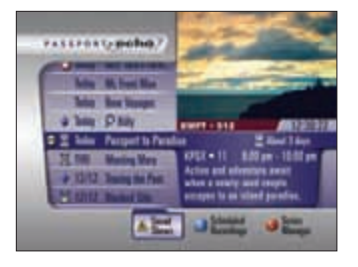

*To view a saved show, access the Saved Shows Display by pressing .*

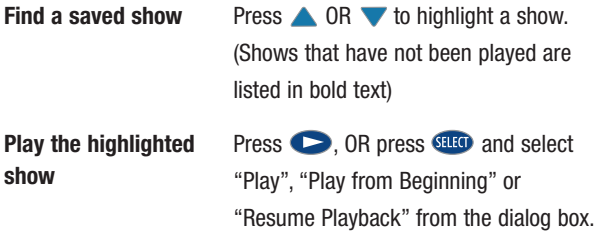

#### *Control Playback of a Saved Show*

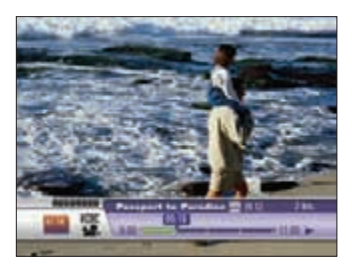

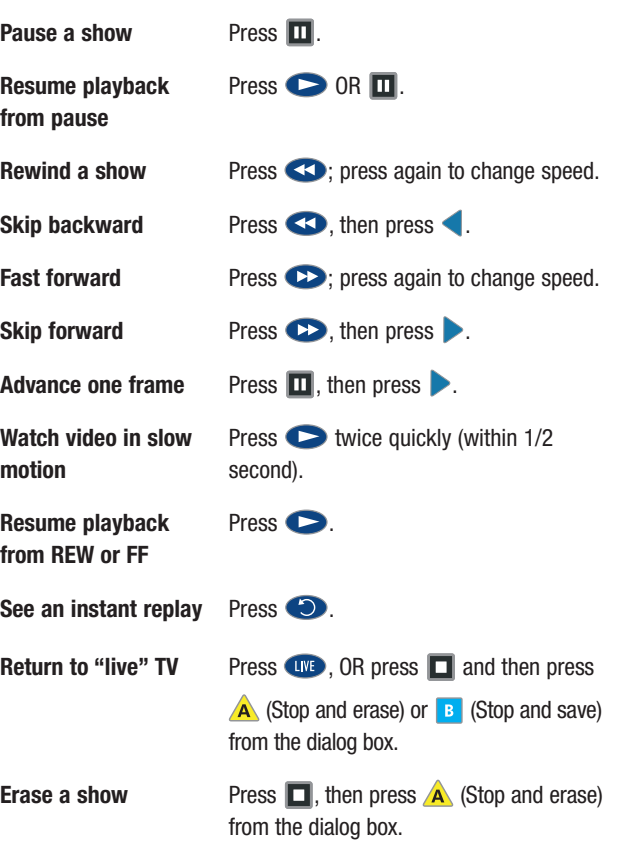

## <span id="page-7-0"></span>**Managing Saved Shows**

Saved shows can be automatically erased as space is needed for new recordings, or saved until you erase them manually. Use the Saved Shows Display to manage your library of saved shows.

#### *Manage a Saved Show*

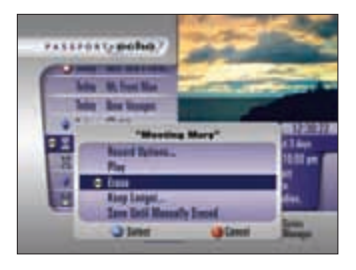

**TIP!** While viewing the Saved Shows menu, press  $\bigwedge$  to sort your list by Group Titles (arranged alphabetically) or Show All Listings (arranged by estimated erasure date).

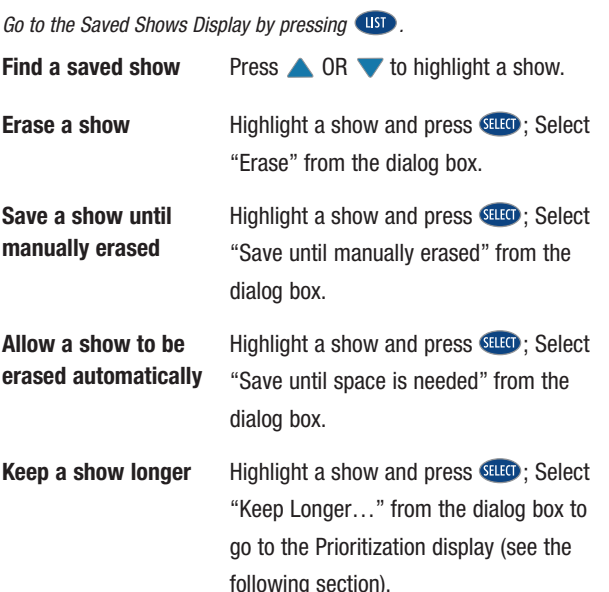

#### *Keep a Saved Show Longer*

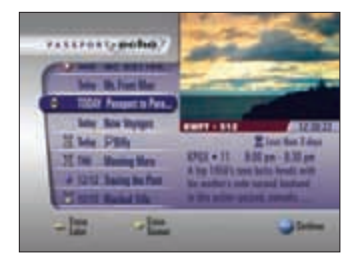

**Keep a show longer/ Erase a show sooner** Press  $\triangle$  OR  $\blacktriangledown$  to increase or decrease the life span of the highlighted show; Press **GELECO** (Note: shows that are positioned lower on the list will be erased sooner than shows positioned higher on the list.)

**Saved shows can be automatically erased to make room for new recordings, or saved until you erase them.**

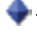

– Indicates that a show will be saved until it is manually erased.

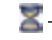

- $\blacktriangleright$  Indicates that a show is expected to be automatically erased soon.
	- Indicates that a show is expected to be automatically erased very soon.

# <span id="page-8-0"></span>**Managing Your Upcoming Recordings**

Your Scheduled Recordings list lets you see what upcoming shows are scheduled to be recorded, and also lets you cancel upcoming recordings.

#### *Find and Modify an Upcoming Recording*

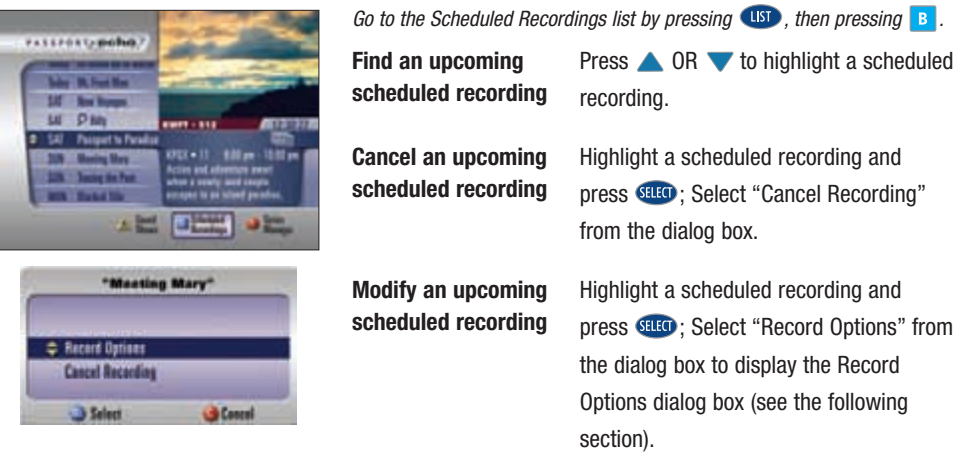

#### *Fine-tune an Upcoming Recording*

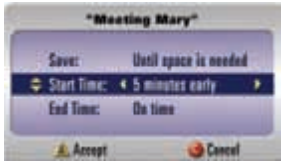

**Allow a show to be erased automatically**

**Save a show until manually erased**

**Adjust a scheduled recording's start time**

**Adjust a scheduled recording's end time** Scroll up or down to highlight the "Save:" option; scroll left or right to highlight the "Until space is needed" preference and press  $\overline{A}$ .

Scroll up or down to highlight the "Save:" option; scroll left or right to highlight the "Until manually erased" preference and press  $\overline{A}$ .

Scroll up or down to highlight the "Start Time:" option; scroll left or right to adjust the recording's start time and press  $\overrightarrow{A}$ .

Scroll up or down to highlight the "End Time:" option; scroll left or right to adjust the recording's end time and press  $\overrightarrow{A}$ .

# <span id="page-9-0"></span>**Managing Your Series Recordings**

Episodes of a series will not be saved if more than two scheduled recordings overlap. Use the Series Manager to determine how to resolve recording conflicts.

#### *Find and Cancel a Series Recording*

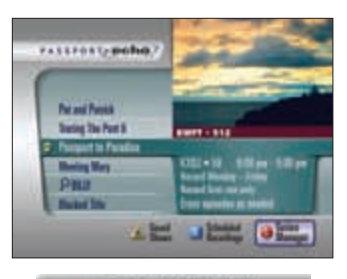

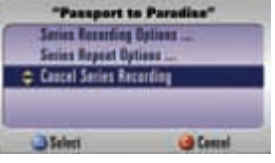

*Go to the Series Manager by pressing USD, then pressing C.* 

**Find a Series Recording**

**Cancel a Series Recording**

Press  $\triangle$  OR  $\blacktriangledown$  to highlight a Series Recording.

Press **SHIO**: Select "Cancel Series Recording" from the dialog box.

#### *Change a Series Recording's Priority*

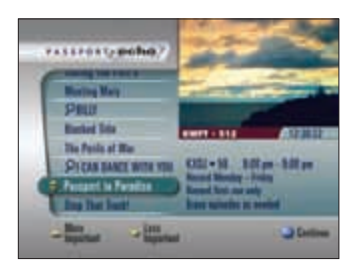

**Set a Series Recording's recording priority** Highlight a Series Recording and press ; Select "Series Recording Priority…" from the dialog box and press strout to go to the Prioritization Display (shown at left).

Press  $\triangle$  OR  $\blacktriangledown$  to increase or decrease the selected Series Recording's priority; Press GHO (Note: Series Recordings that are positioned higher on the list will be recorded in the event of a conflict with Series Recordings positioned lower on the list).

# <span id="page-10-0"></span>**Video Output Formats**

Use this preference to select an Output Format supported by your TV and to determine how to output non-conforming video.

#### *Select a Video Output Format*

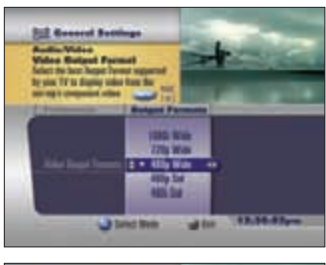

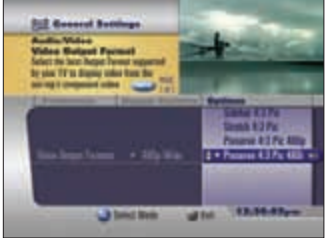

**Press** to access the General Settings menu; highlight the "Output Formats" *preference and press GELECO. (If your service includes the QuickMenu™, press twice to access General Settings menu.)*

**Select an Output Format and set Output Format Options**

In the Settings column, highlight an Output Format that is supported by your television and press **GILG**. Your selection will be bulleted and the Options column will become active.

Since programs can have a wide (16:9) or standard (4:3) aspect ratio that may not conform to your selected Output Format, you must choose how to output nonconforming video. Highlight an option and press **GHHO**.

Press  $\overrightarrow{A}$  to accept your modifications, then follow the on-screen instructions to confirm your new settings.

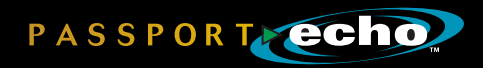